# MyIllumina: Unified Online Business

Adding to Cart

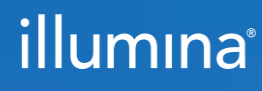

2022 March M-GL-00861

### MyIllumina Customer Ordering

## Welcome

We've made improvements to MyIllumina! Within your experience, we have now included Order Management, eCommerce, and Dashboard.

With our recent release of MyIllumina, we are now able to bring you continued improvements to your online experience. Please be on the lookout for notifications and communications about new enhancements.

Thank you for being a valued customer!

#### What Should I Know Before I Start?

To access MyIllumina, you will need a MyIllumina account.

[Sign In](https://login.illumina.com/platform-services-manager/?rURL=https://my.illumina.com/redirect&clientId=myillumina-api&redirectMethod=GET#/)

[Create an Account](https://login.illumina.com/platform-services-manager/?rURL=https://my.illumina.com/redirect&clientId=myillumina-api&redirectMethod=GET#/register)

### <span id="page-2-0"></span>Table of Contents

#### Process Overview

The improved MyIllumina includes Order Management, eCommerce, and MyIllumina Dashboard.

#### Adding to Cart

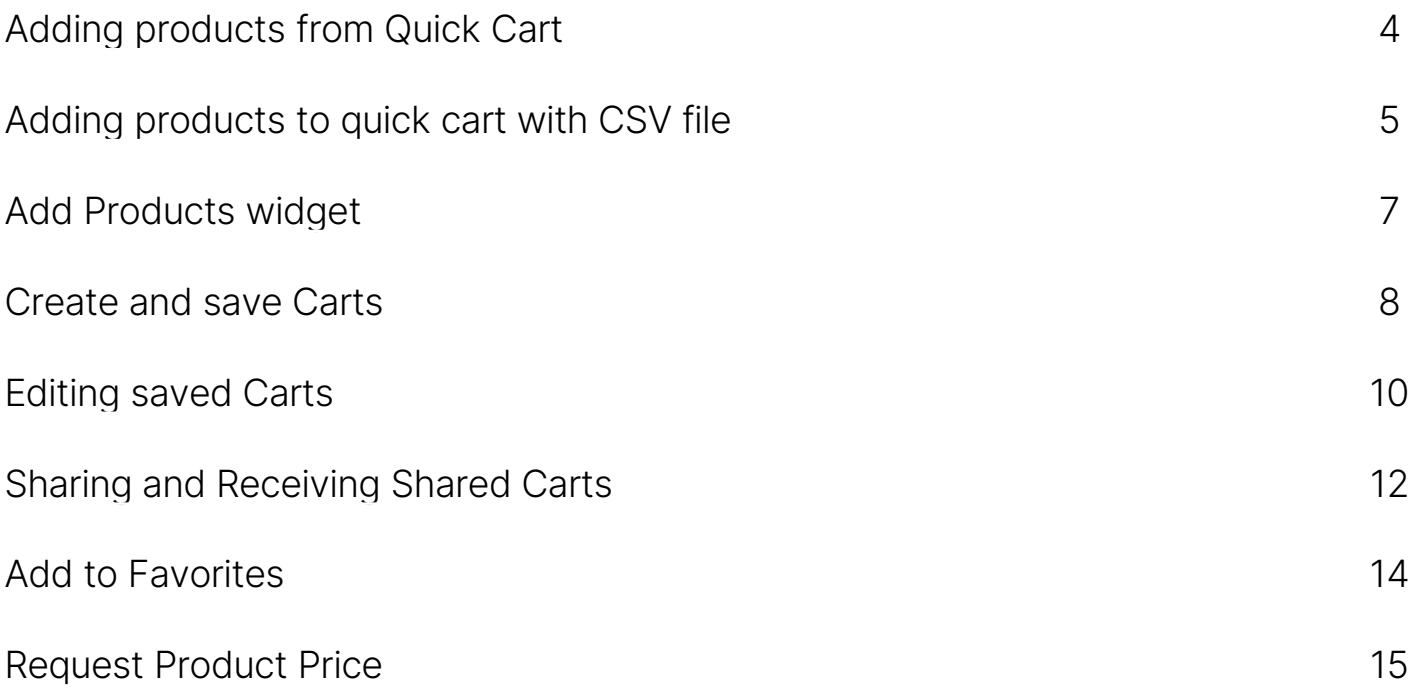

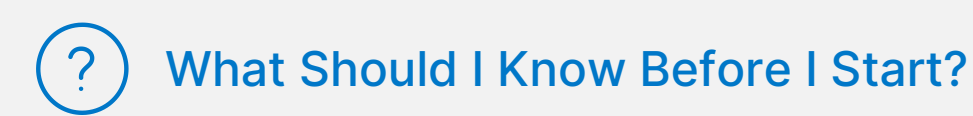

- Customers can directly add products to cart without navigating away from the cart page through the Add Products widget.
- Customers can add a new shipping address or edit an existing shipping address from the cart page.

### <span id="page-3-0"></span>Adding Products from Quick Cart

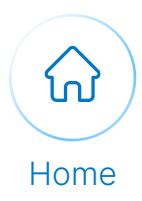

1

Don't have an ad

Forgot passwor

Sign In Email address

Password

Sign In

Remember email address

illumına

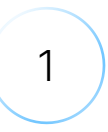

2

3

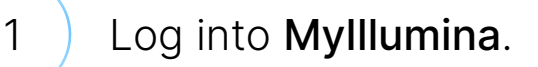

Navigate to the My Cart widget and select Go to Quick Cart.

Select the Quick Add tab to add products to the tab.

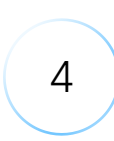

Alternatively, if the cart is empty, select the Quick Cart link to navigate to Quick Cart.

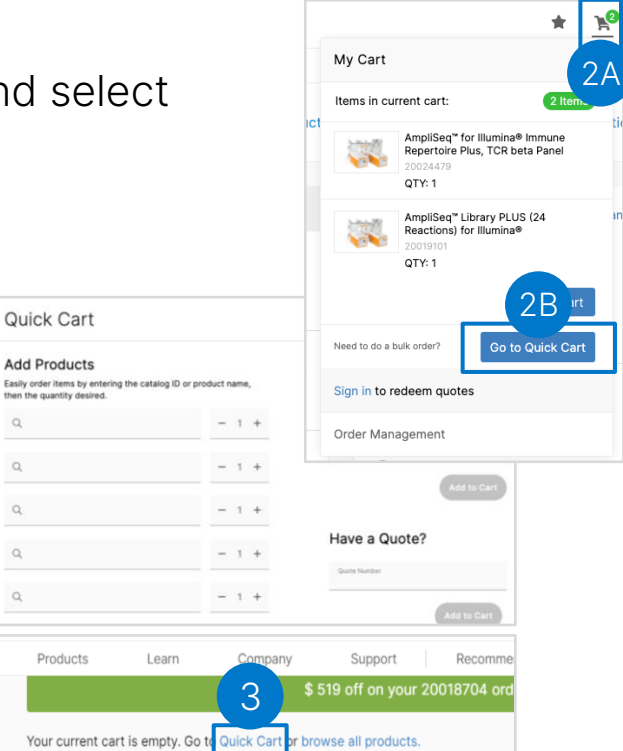

#### Adding More Products from Quick Cart:

Select the Add More button to add more than five products to the cart.

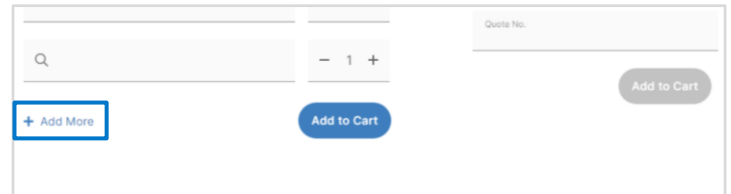

### <span id="page-4-0"></span>Adding Products to Quick Cart Using the CSV File (1 of 2)

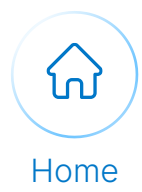

Execute the following steps to add products to Quick cart by uploading the CSV file:

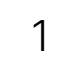

1 Navigate to Quick Cart.

2

Select the Download Product List Template to download the CSV file template.

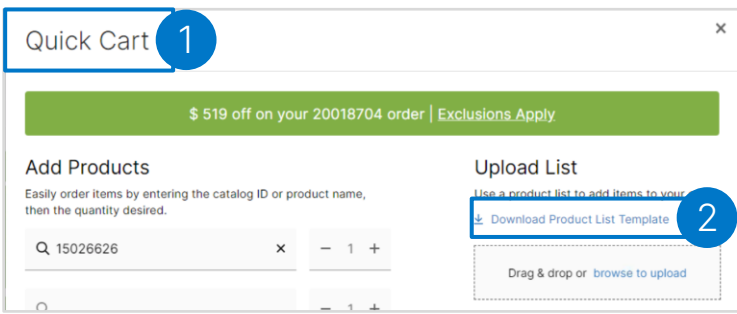

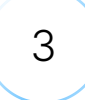

Populate the CSV file with the product Catalog ID, Quantity, and Delivery Date.

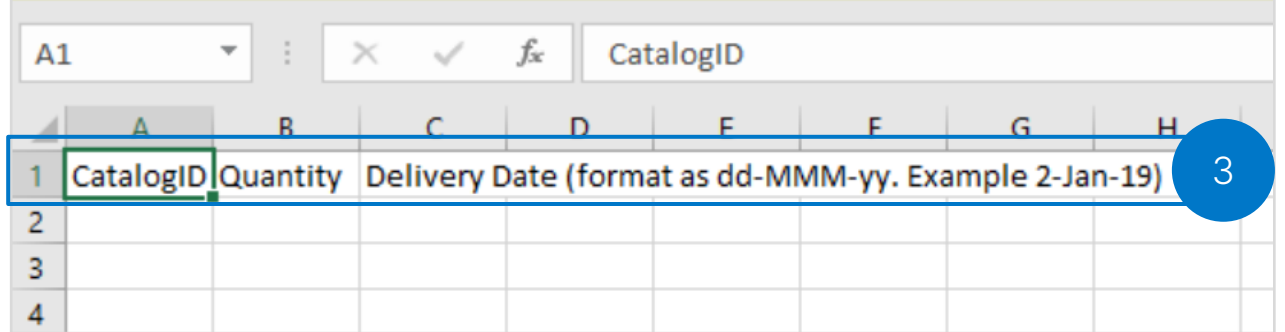

### Adding Products to Quick Cart Using the CSV File (2 of 2)

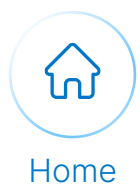

Execute the following steps to add products to Quick cart by uploading the CSV file:

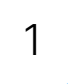

Select Browse to Upload button situated below the Upload List.

2 Select the Add to Cart button.

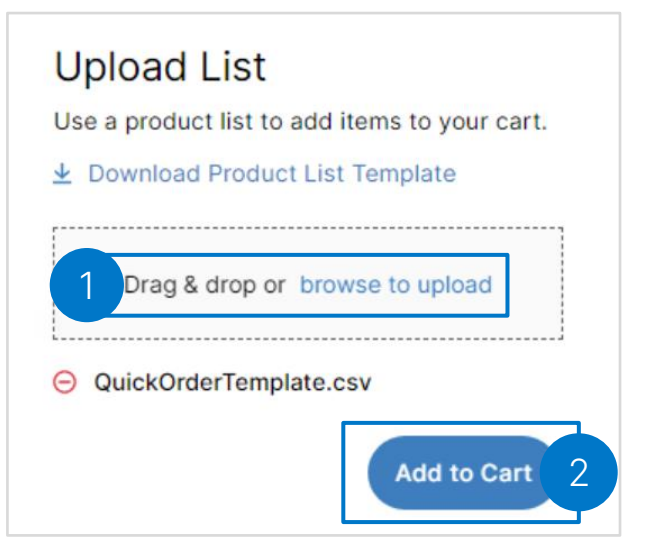

Note: To remove the attachment, select the remove icon next to the file name

### <span id="page-6-0"></span>Add Products Widget

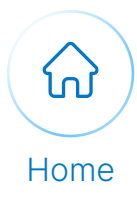

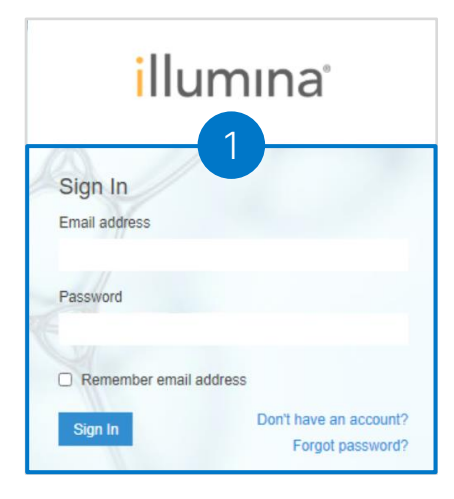

2 Select the Add Products widget.

1 Cog into Mylllumina.

Cart Billing & Payment > Importer of Record > Review Order

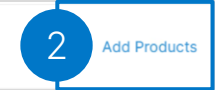

3

4

5

Select the Quick Add tab.

Search for the desired product by populating the search bar and select the product.

Select the Add to Cart button.

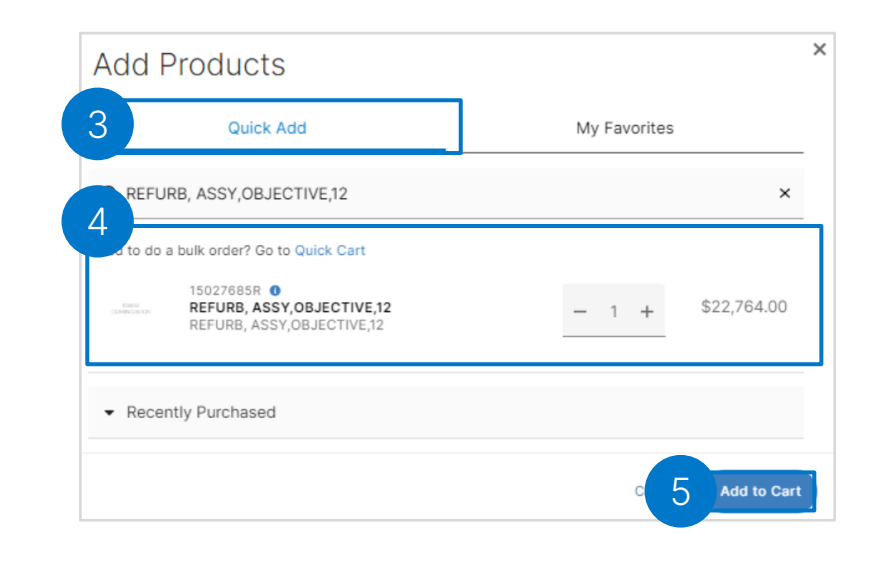

### <span id="page-7-0"></span>Create and Save Cart (1 of 2)

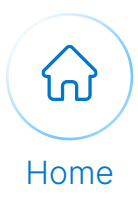

Continue with the following steps to create and save cart:

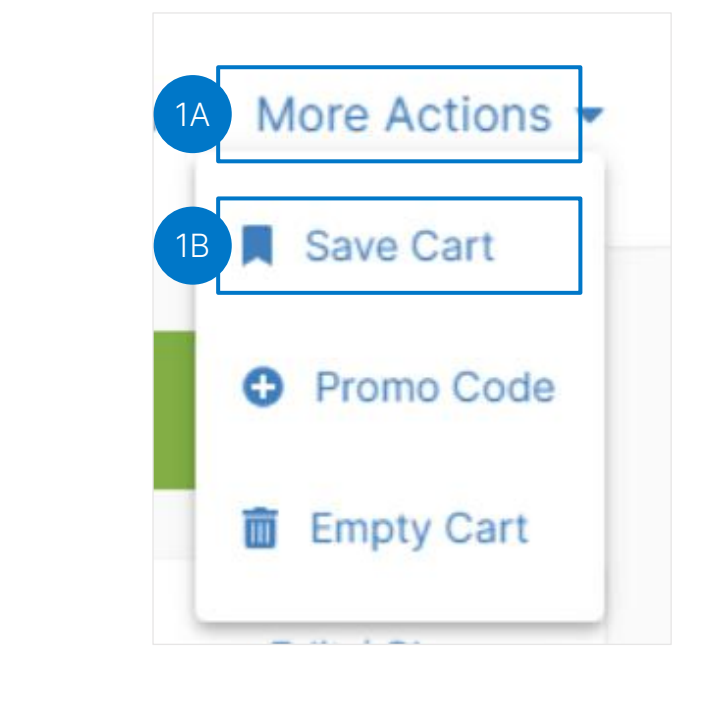

1

Select Save Cart from the More Actions dropdown menu.

2

3

- Populate the Cart Name field in the Save Cart pop up.
- The customer can select the Save & Start a New Cart button or select the Save & Continue button.

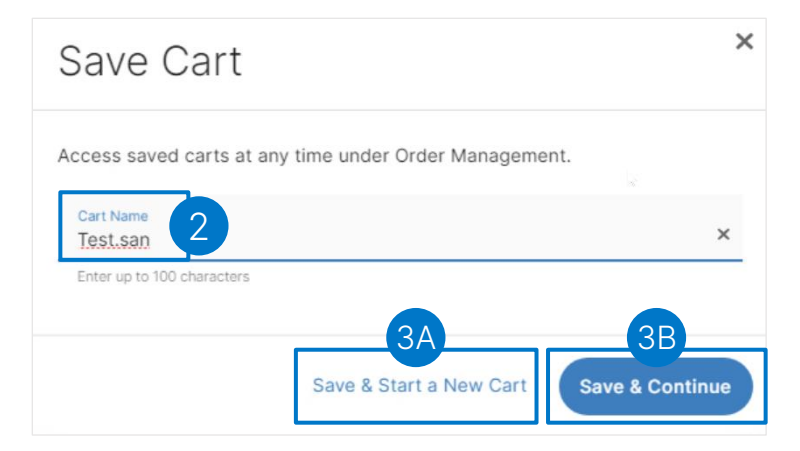

#### Create and Save Cart (2 of 2)

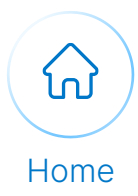

#### Continue with the following steps to view the saved cart on the order management page:

4

Select Order Management from the Cart icon dropdown menu to navigate to Order Management overview page.

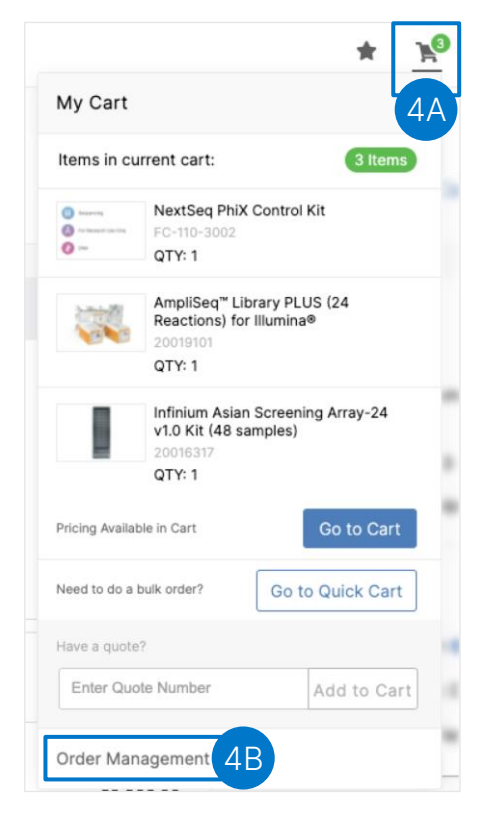

5 Select the **Saved Carts** tab.

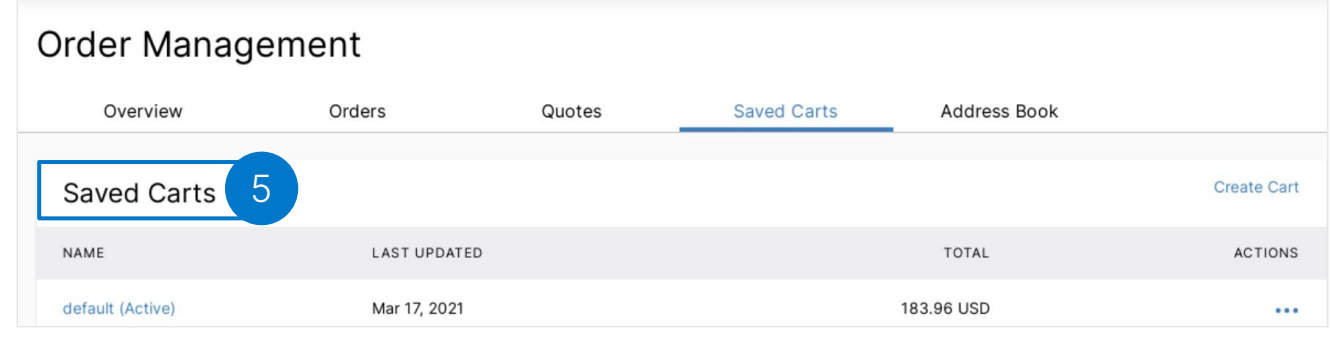

#### <span id="page-9-0"></span>Editing Saved Carts (1 of 2)

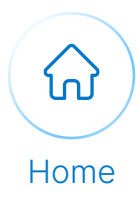

Execute the following steps to edit the saved cart:

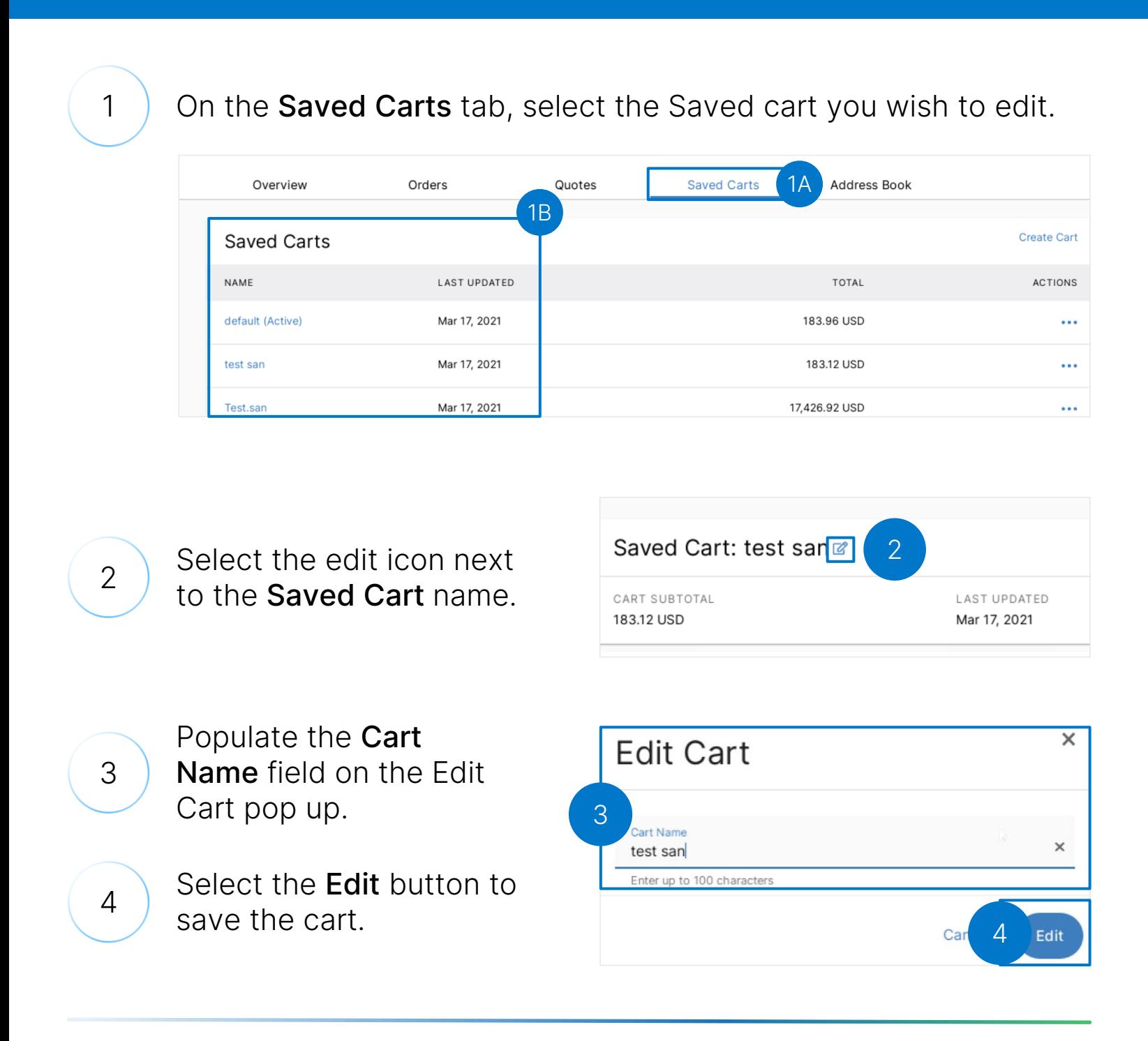

#### Editing Saved Carts (2 of 2)

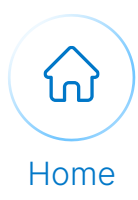

Continue with the following steps to add products to the saved cart:

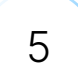

6

Select the menu icon next to the saved cart name.

Select the Add Products button.

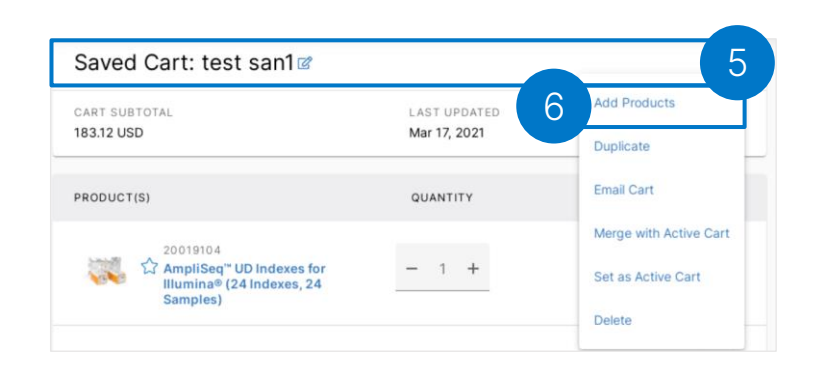

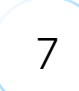

Populate the product name in the Quick Add section to select a product.

8

Select the Add to Cart button.

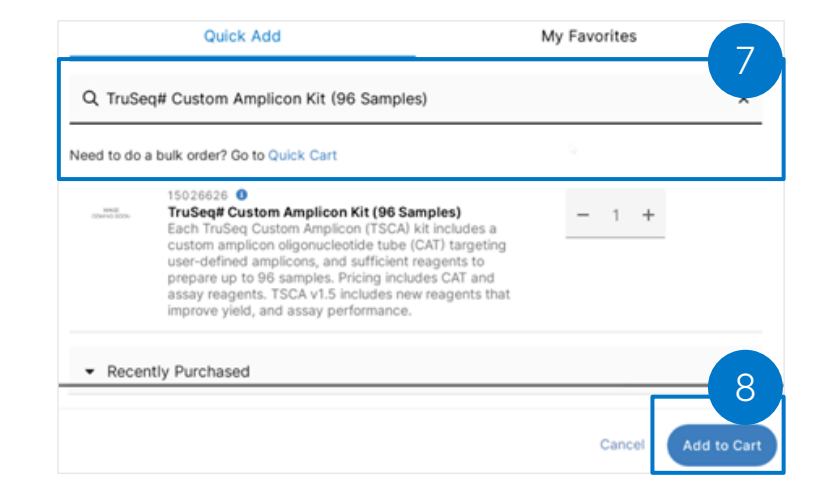

### <span id="page-11-0"></span>Sharing a Cart

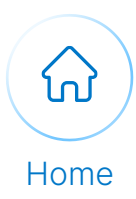

Execute the following steps to share a cart:

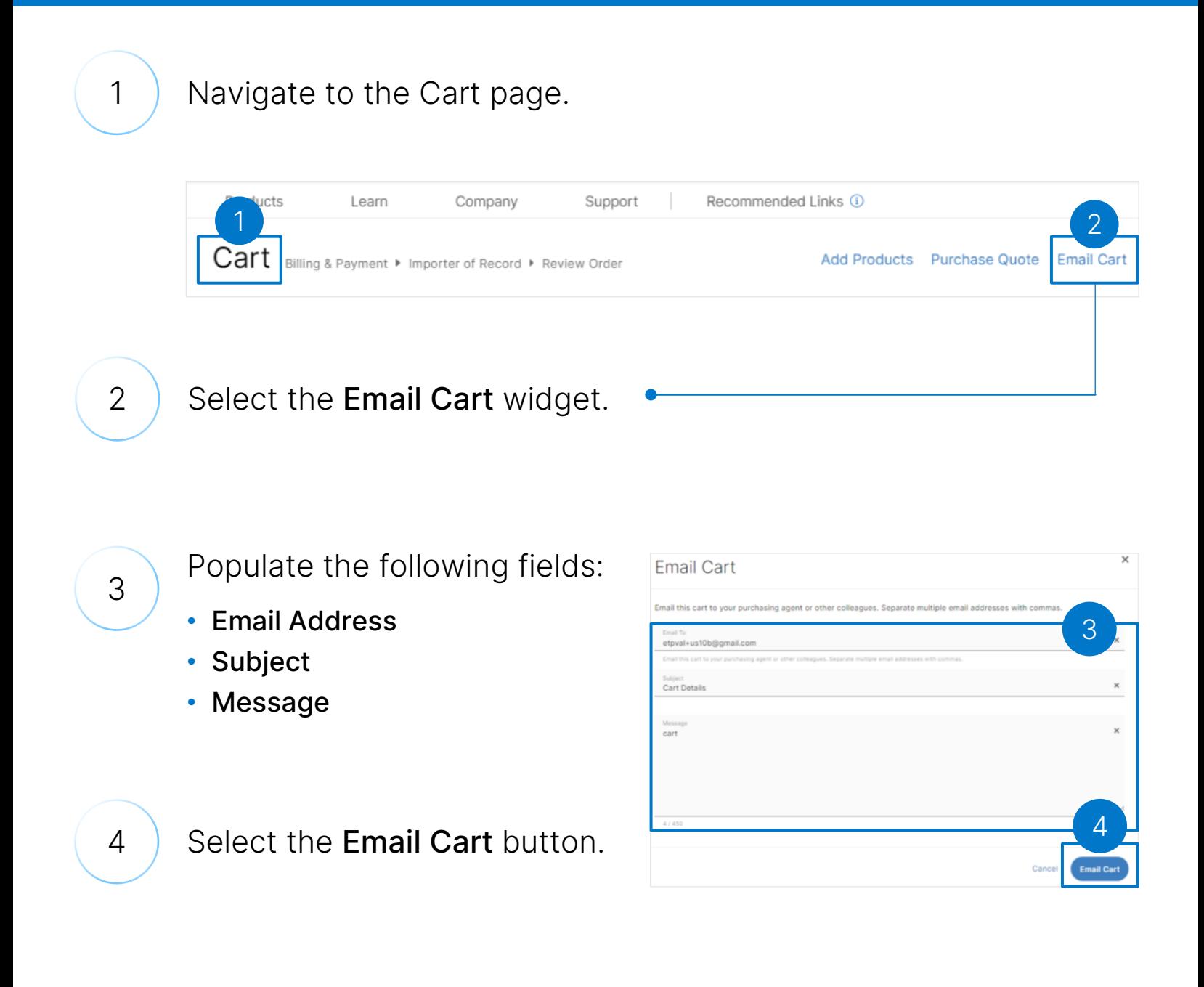

### Receiving a Shared Cart

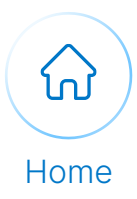

#### Execute the following steps to view a shared cart:

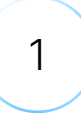

Scroll to the bottom of the received email to view the cart items.

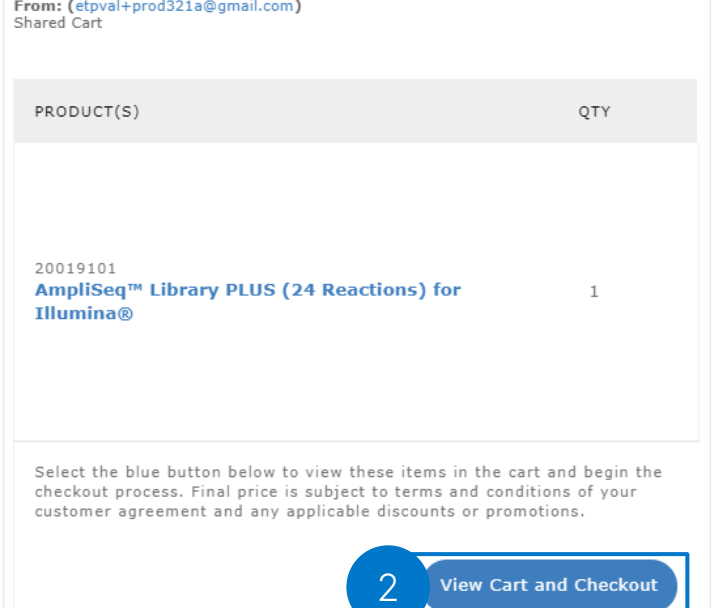

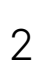

#### Select the View Cart and Checkout button.

3

Log into MyIllumina to validate if the cart items got added to your cart.

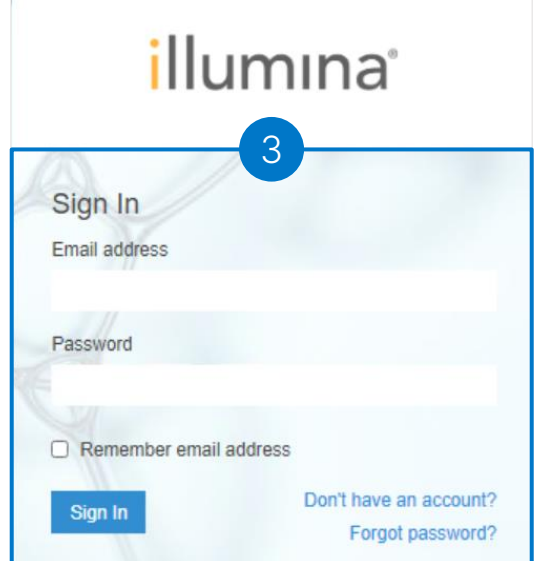

### <span id="page-13-0"></span>Add to Favorite

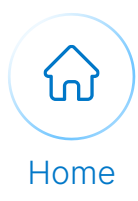

#### Execute the following steps to add products to the favorite:

1

Navigate to the Cart Page and hover over the star icon to select the Favorite pop-up.

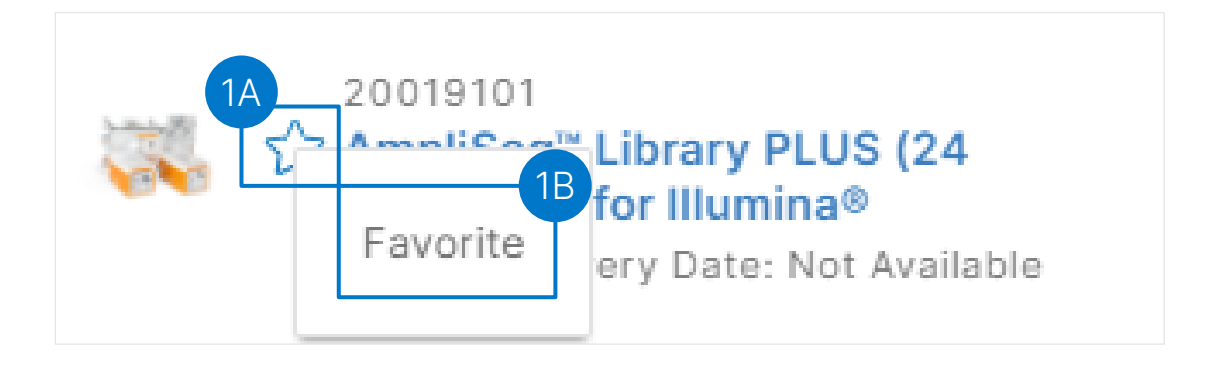

View the success message indicating that the item has been marked as favorite.

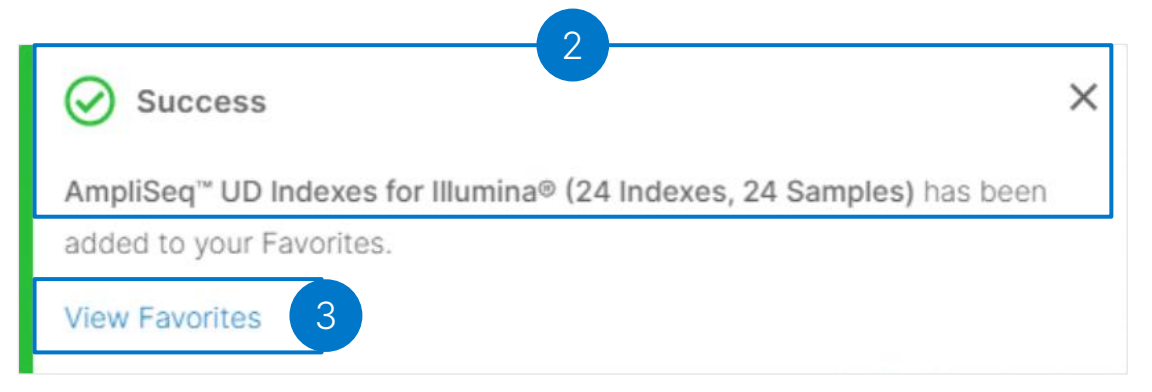

3

2

View the list of favorites products by selecting View Favorites under the success message.

### <span id="page-14-0"></span>Request Product Price

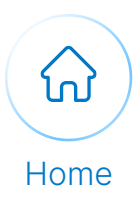

#### Execute the following steps to request the price of a product:

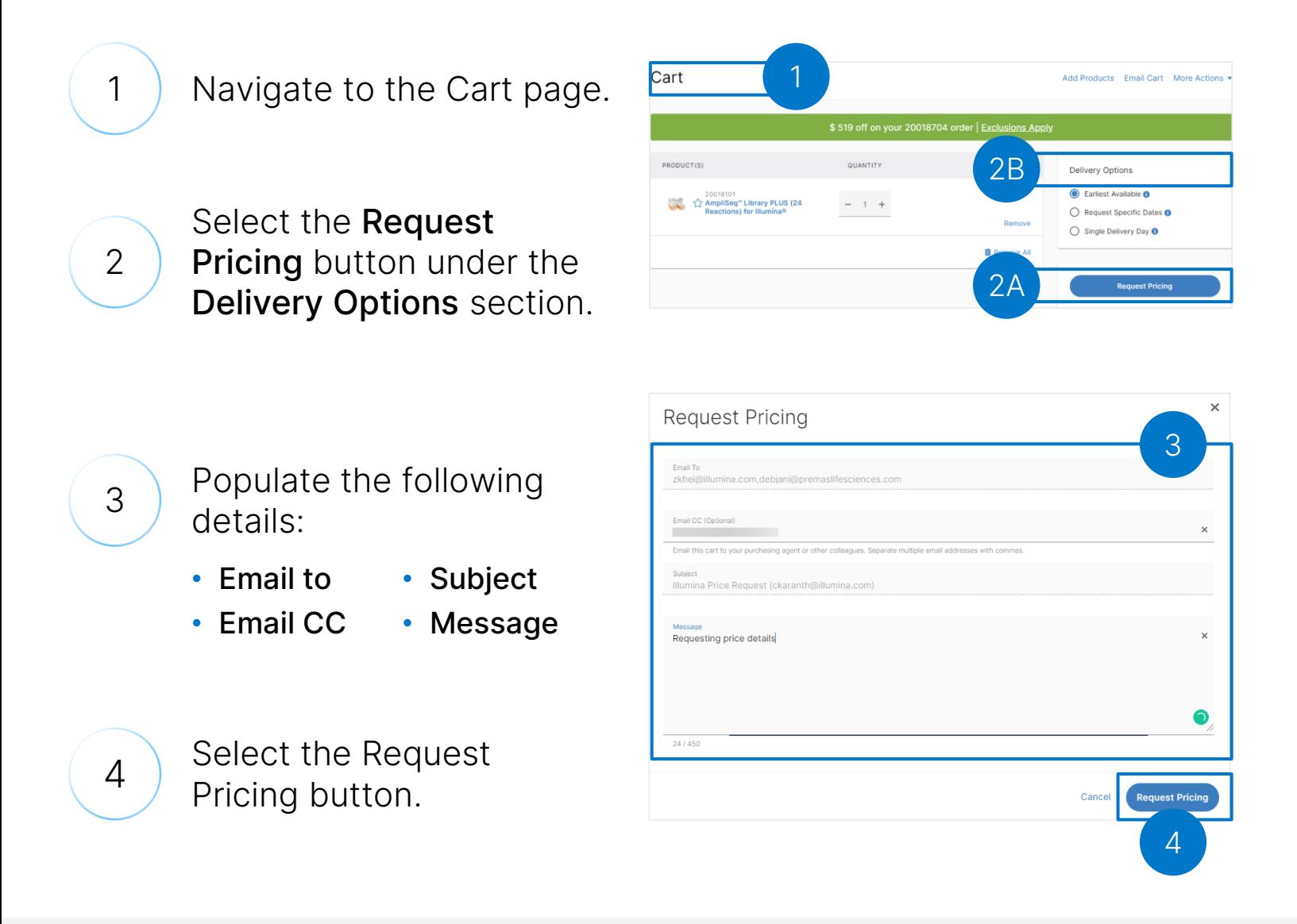

Note: The Request Pricing option will display for custom products only through a [validated account.](#page-7-0)